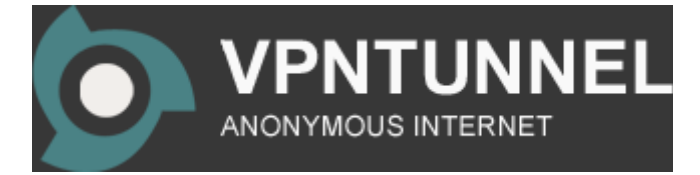

## **Windows 7 PPTP SETUP:**

1. Enter the controlpanel from the start menu. Open the Open Network and Sharing Center and choose set up a new connection or network.

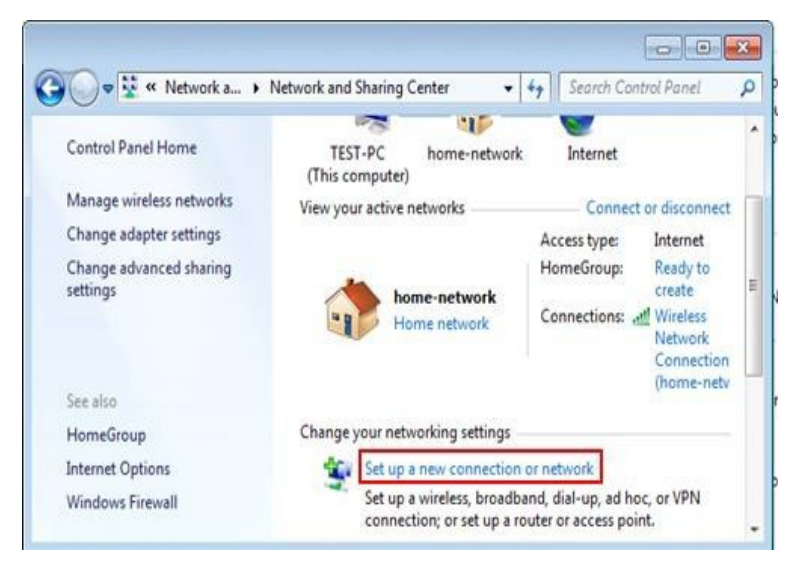

2. Choose Connect to a workplace and click Next.

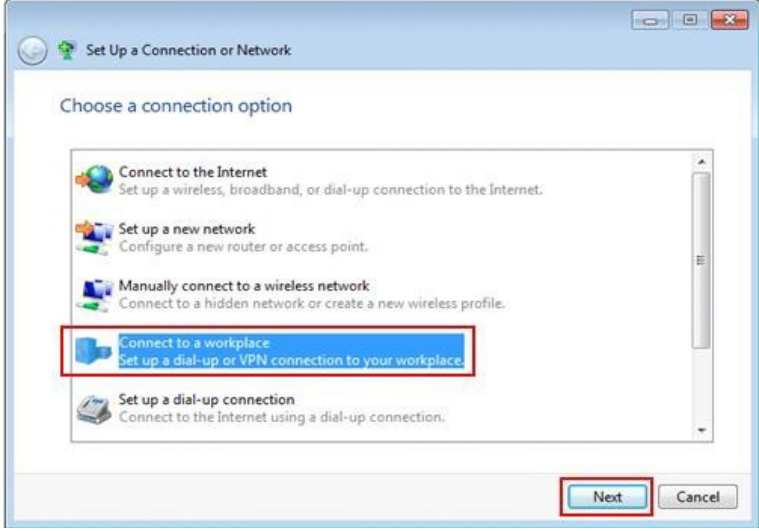

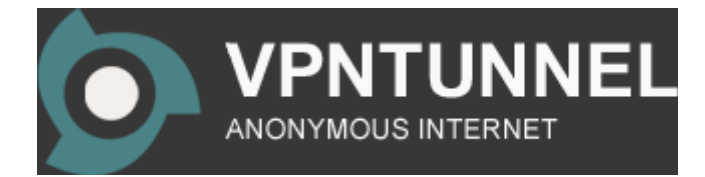

3. Choose Use my Internet connection (VPN).

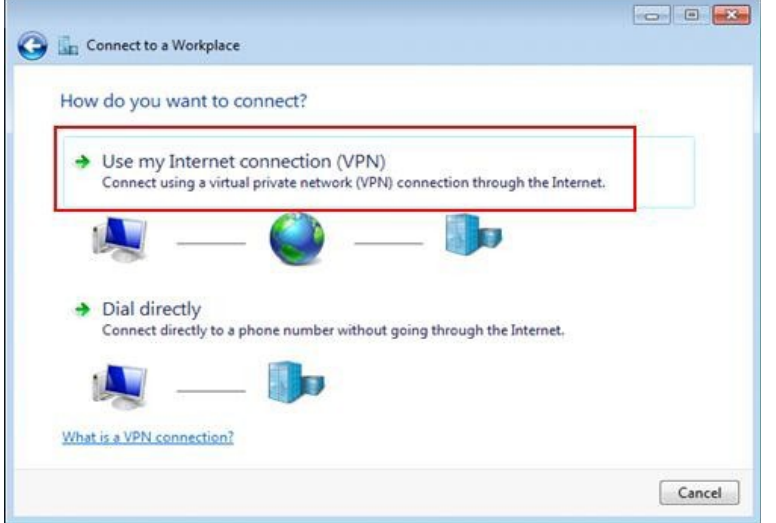

 *Note: If prompted for "Do you want to use a connection that you already have?", select No, create a new connection and click Next.*

4. In the field Internet address, type: se-pptp.vpntunnel.com In the field Destination name, type: vpntunnel.com Then press Next.

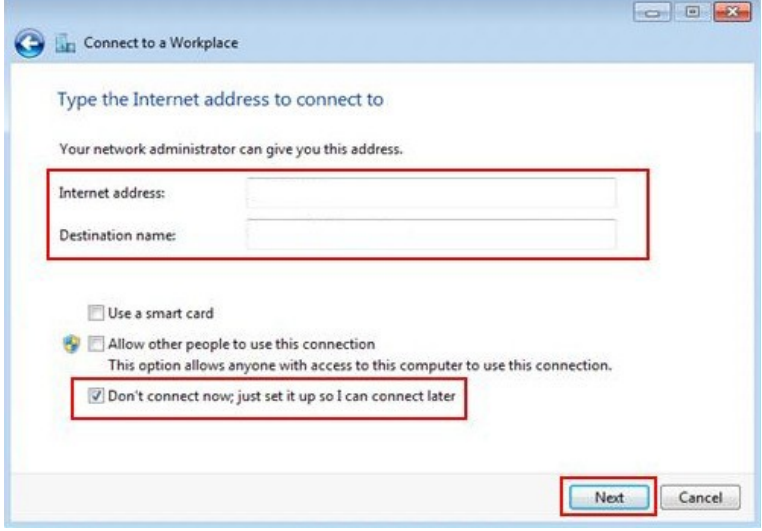

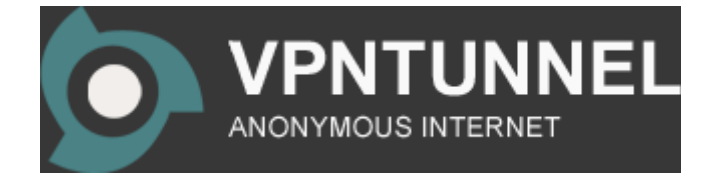

5. Here you enter the VPNtunnel login details that you have received by E-mail from us, then click create.

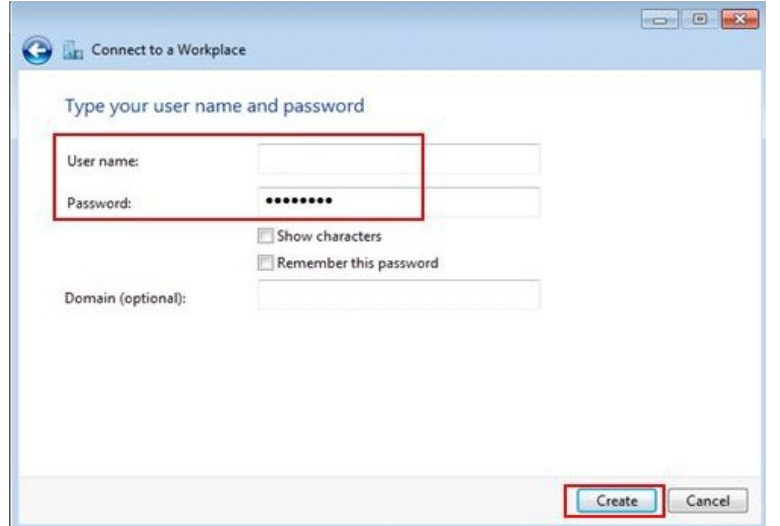

6. Now the setup i finished. Choose "Connect now" to connect to the tunnel, or choose "Close" to return to the "Network and internet" screen.

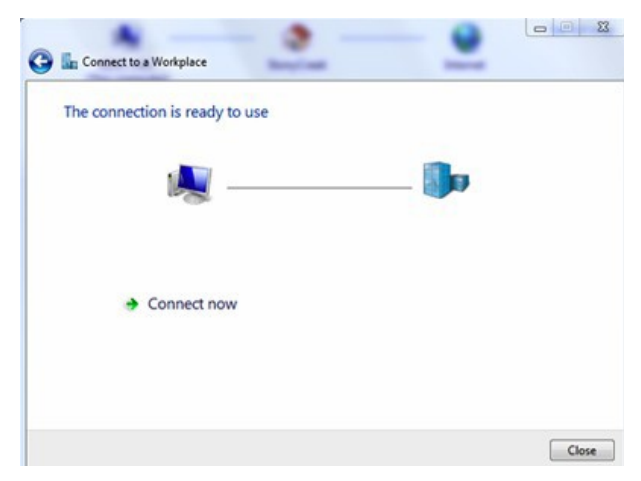

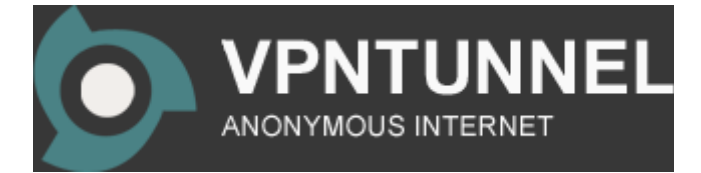

7. In the Network and internet screen, you should be able to locate the connection that you just created under Connect to a network.

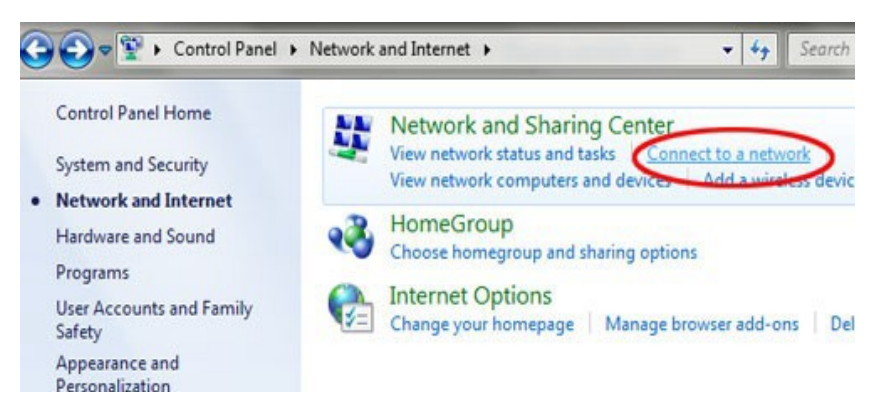

[FAQ](https://www.vpntunnel.com/faq) **[Contact](https://www.vpntunnel.com/contact)** [support@vpntunnel.com](mailto:support@vpntunnel.com)

*VPNtunnel anonymous internet*